# **Beyond Trust**

# **BeyondInsight and Password Safe ServiceNow Integration Guide 6.9**

### **Table of Contents**

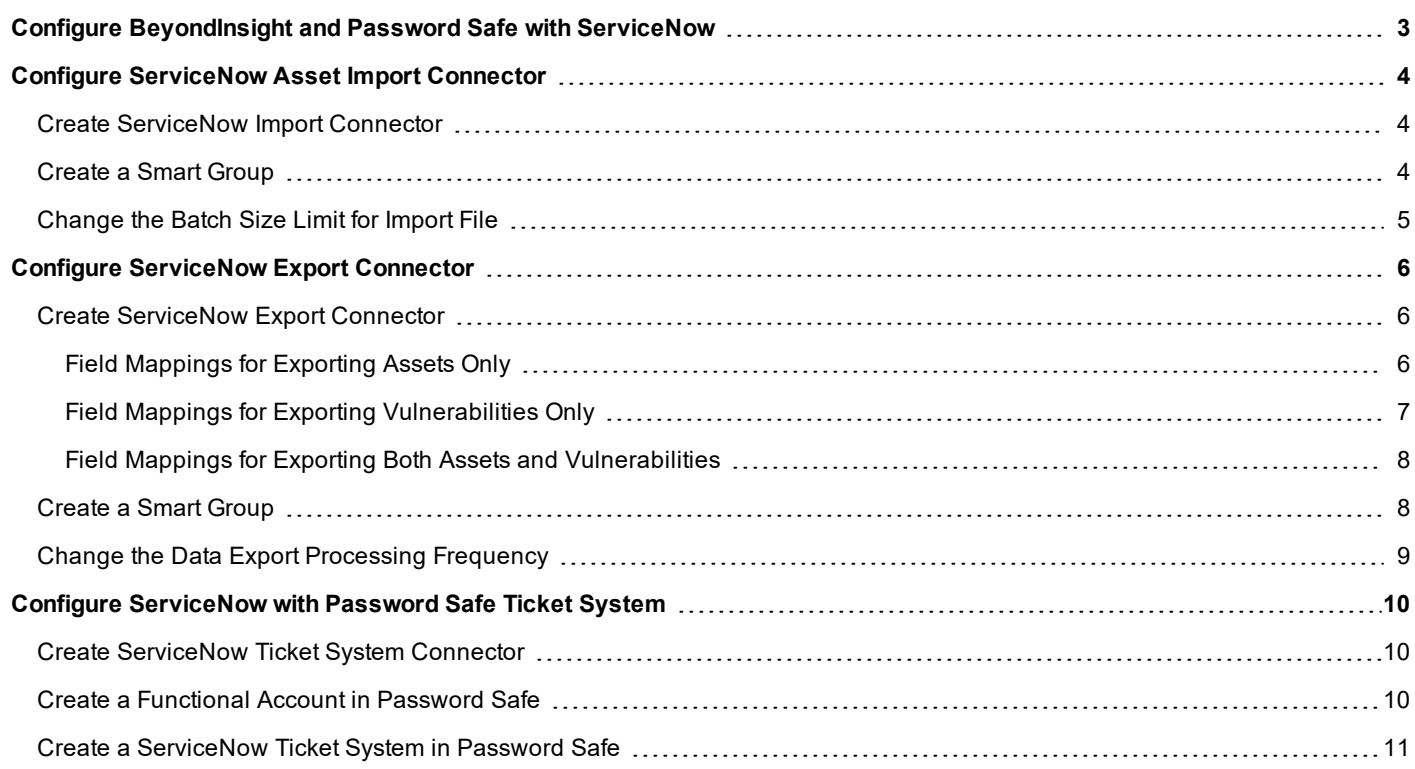

# <span id="page-2-0"></span>**Configure BeyondInsight and Password Safe with ServiceNow**

BeyondInsight allows you to import and export data between the BeyondInsight database and your ServiceNow instance using connectors. You can configure connectors to import assets from ServiceNow and to export assets and vulnerabilities into ServiceNow.

You can also configure integration between ServiceNow and the Password Safe Ticket System to allow for ticket validation prior to users gaining access to privileged passwords and sessions. This integration includes options to auto-approve ticket validation, and break glass functionality for emergency approval in the case where ServiceNow is unavailable.

The following connectors can be created in BeyondInsight to connect to your ServiceNow server:

- ServiceNow Asset Importer
- ServiceNow Export Connector
- **ServiceNow Ticket System**

# <span id="page-3-0"></span>**Configure ServiceNow Asset Import Connector**

To configure the ServiceNow asset import connector, you must do the following:

- Create a connection to your ServiceNow instance.
- Create a smart group with parameters configured to include the assets (host and IP address) that will be imported to ServiceNow. After the smart rule is created, the data in the rule will be refreshed and exported based on the **Smart Rule Action expiration period**, which is every hour by default.

*Note: BeyondInsight supports only ServiceNow Cloud Solutions.*

#### <span id="page-3-1"></span>**Create ServiceNow Import Connector**

After the connector is tested and saved, each scheduled run retrieves ServiceNow data from the defined table that has an entry in one of the defined fields (valid IP address or DNS defined).

Tip: There may be a large number of records to import from ServiceNow. You can change the default value in the *RemManagerSvc.ece.config file. For more information, please see [Change](#page-4-0) the Batch Size Limit for Import File.*

After the data is retrieved, the data is stored in the BeyondInsight database.

- 1. Select **Configuration > General > Connectors**.
- 2. In the **Connectors** pane, click **+**.
- 3. Select **ServiceNow Asset Importer**.
- 4. Enter a connector name. The connector name can be any name.
- 5. Enter a ServiceNow username and password. The credentials for the ServiceNow system must provide access to the web service and be able to create requests.
- 6. Enter the ServiceNow URL.
- 7. Enter the information for the ServiceNow tables that you want to import to BeyondInsight. The default values are IP address and FQDN.
- 8. Leave the **Active** box checked. Asset data is only imported from ServiceNow when the check box is selected.
- 9. Set the scheduling options to synchronize ServiceNow with the BeyondInsight database.
- 10. Click **Test** to ensure the connection to the ServiceNow instance is working.
- <span id="page-3-2"></span>11. Click **Update** to save the settings.

#### **Create a Smart Group**

Once the data is in the BeyondInsight database, you can create a smart group based on the ServiceNow assets. When creating the smart group, ensure you select the **Asset Selection** criteria, **ServiceNow Assets**, as shown:

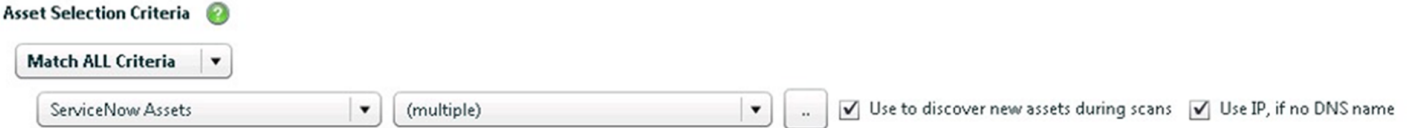

When the smart group processes, the DNS name is always used when it exists. The IP address is used to determine assets in the smart group when the check box is checked.

#### <span id="page-4-0"></span>**Change the Batch Size Limit for Import File**

Depending on the environment, there may be a large number of records to import. You can set the **importBatchLimit** value in the **RemManagerSvc.exe.config** file, located in the BeyondInsight installation directory. The default limit set in the file is **5000**. You cannot enter a value greater than **10000**.

```
<!-- ServiceNow Imports -->
<Process name="servicenowimportshandler" assembly="" order="17" active="true" accessType="internal">
<Handlers>
<Handler name="ServiceNowImportsHandler" handlerType="1" runFrequency="3"frequencyType="m"
referenceTime="1:00" namespace="" order="0" active="true" importBatchLimit="5000"></Handler>
</Handlers>
</Process>
```
# <span id="page-5-0"></span>**Configure ServiceNow Export Connector**

To configure a ServiceNow export connector, you must do the following:

- Create a connection to your ServiceNow instance.
- Create a smart group with parameters configured to include the assets (and data) that will be exported to ServiceNow. After the smart rule is created, the data in the rule will be refreshed and exported based on the **Smart Rule Action expiration period**, which is every hour by default.

#### <span id="page-5-1"></span>**Create ServiceNow Export Connector**

- 1. Select **Configuration > General > Connectors**.
- 2. In the **Connectors** pane, click **+**.
- 3. Select **ServiceNow Export Connector**.
- 4. Enter a connector name, and a ServiceNow username and password.
	- The connector name can be any name.
	- The credentials for the ServiceNow system must provide access to the web service and be able to create requests.
- 5. If you are using an older version of ServiceNow and you are using update sets, check the **Using Update Set** box.
- 6. Leave the **Active** box checked. Data is only exported when the check box is selected.
- 7. Check **Export Assets** or **Export Vulnerabilities**, or both.
- 8. For the export options, enter the following information:
	- **Web Service URL:** Enter the URL to the ServiceNow instance.
	- **Extended Field Mappings:** Enter the field mappings according to which export options you selected. Available fields and suggested field mappings are detailed in sections below.
- 9. Click **Test** to ensure the connection to the ServiceNow instance is working.
- 10. Click **Update** to save the settings.

#### <span id="page-5-2"></span>**Field Mappings for Exporting Assets Only**

- **AssetID** must be mapped to a ServiceNow field
- Mapping the BeyondInsight **VulnerabilityID** field on the asset web service configuration will result in an asset record being created in ServiceNow for each vulnerability that it is associated with that asset.
- **The ServiceNow field name** must be mapped if assets are being exported.

#### **BeyondInsight Asset Fields Available for Export**

- AssetID
- AssetName
- AssetRisk
- DateAdded
- DnsName
- **IpAddress**
- OperatingSystem

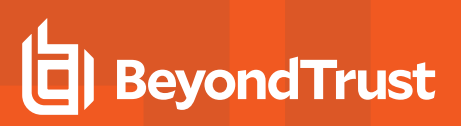

- SmartGroupName
- VulnerabilityID
- Workgroup

#### **Suggested Field Mappings**

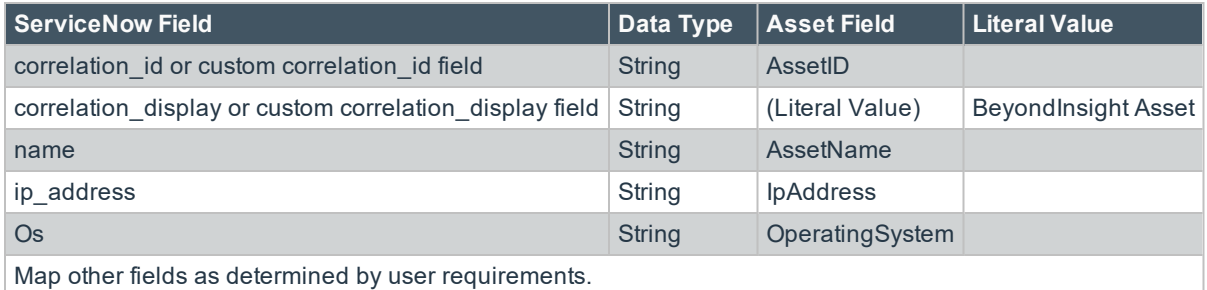

#### <span id="page-6-0"></span>**Field Mappings for Exporting Vulnerabilities Only**

- Only vulnerabilities in the selected audit group will be exported.
- All vulnerabilities for all assets will be exported if no audit group is selected.
- <sup>l</sup> The ServiceNow **field correlation\_id** must be mapped if vulnerabilities are being exported.

#### **BeyondInsight Vulnerability Fields Available for Export**

- AssetID
- Category
- CCEIds
- CVEIds
- FirstOccurred
- LastOccurred
- Severity
- VulnerabilityID
- VulnerabilityName
- VulnerabilityDescription

#### **Suggested Field Mappings**

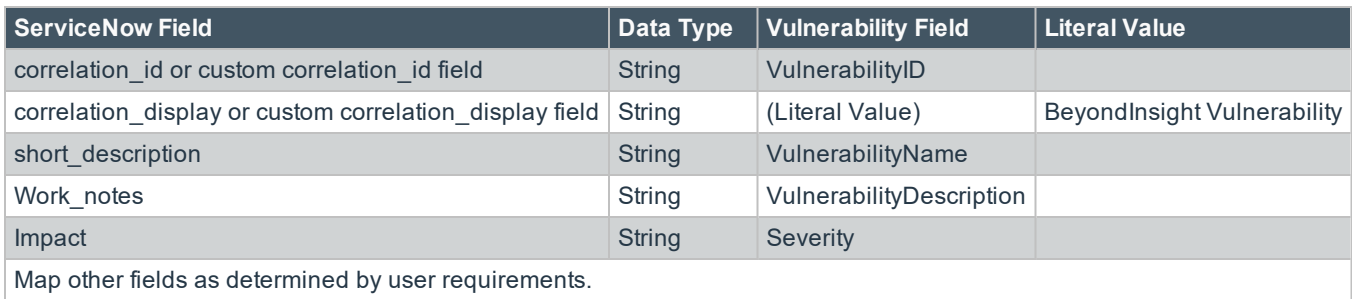

**SALES:** www.beyondtrust.com/contact **SUPPORT:** www.beyondtrust.com/support **DOCUMENTATION:** www.beyondtrust.com/docs 7

#### <span id="page-7-0"></span>**Field Mappings for Exporting Both Assets and Vulnerabilities**

The following connector configuration will export data once for each smart rule for each asset, and will export the list of vulnerabilities one by one for each asset. The **VulnerabilityID** must *not* be present on the asset portion of the connector.

#### **Suggested Field Mappings for Assets**

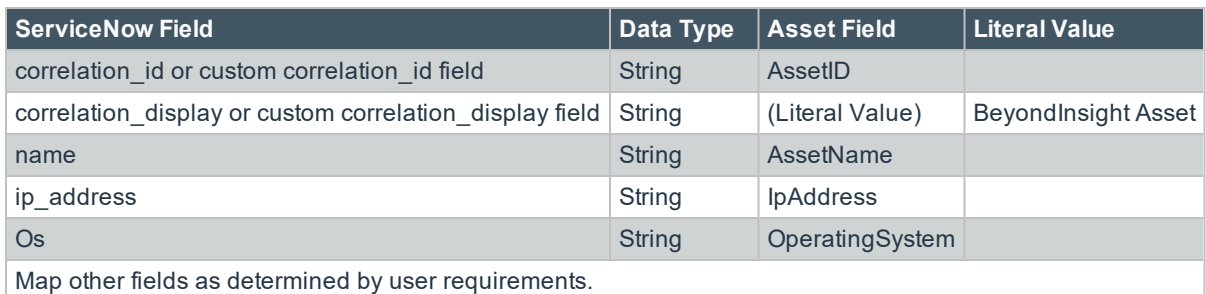

#### **Suggested Field Mappings for Vulnerabilities**

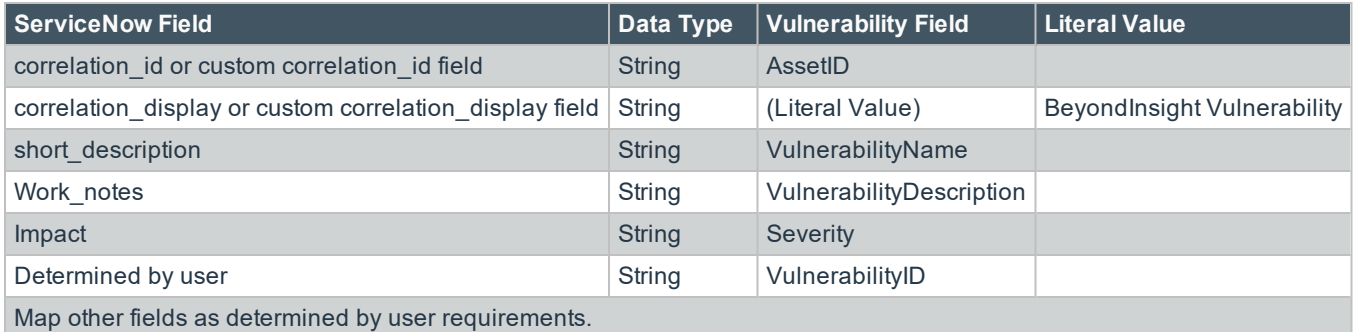

#### <span id="page-7-1"></span>**Create a Smart Group**

Assets and vulnerabilities exported are defined in the smart group. After the smart group is created, the data in the rule is processed and exported every hour.

*Tip: You can change the processing time in the RemManagerSvc.exe.config file. For more information, please see Change the Data Export [Processing](#page-8-0) Frequency.*

- 1. Configure the smart group as usual.
- 2. In the **Perform Actions** area, select **Export Data**.

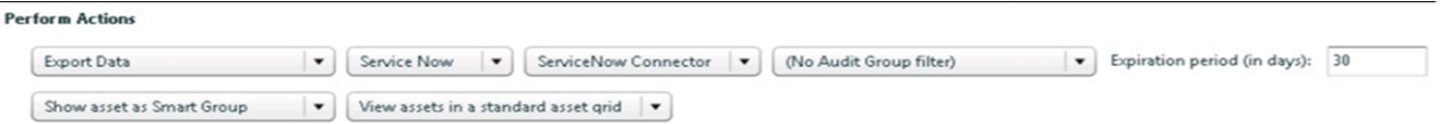

3. Select the name of the connector.

i

ı

- 4. Select an audit group from the list. Only vulnerabilities in the selected audit group will be exported. All vulnerabilities for all assets will be exported if no audit group is selected.
- 5. Enter the expiration period in days, and then click **Save**.

Note: Assets and vulnerabilities (depending on what is defined in the collector details) are only exported once in the defined expiration period. However, an asset or vulnerability may be exported more than once if, for any reason, the item is excluded from the smart group but is re-included later. After the expiration period passes, if that asset or vulnerability *remains in the smart group, it is exported again.*

For more information on creating smart groups and rules, please see the *[BeyondInsight](https://www.beyondtrust.com/docs/password-safe/documents/beyondinsight/bi-user-6-9.pdf) User Guide* at <https://www.beyondtrust.com/docs/password-safe/beyondinsight.htm>.

#### <span id="page-8-0"></span>**Change the Data Export Processing Frequency**

You can set the data export processing frequency value in the **RemManagerSvc.exe.config** file, located in the BeyondInsight installation directory, by changing the **refere nceTime** value.

```
<!-- Data export processor. This exports Assets and/or Vulnerabilities to external systems such as
BMC Remedy. -->
<Process name="DataExportProcessor" assembly="" order="13" active="true" accessType="internal">
<Handlers>
<Handler name="DataExportHandler" handlerType="1" runFrequency="1" frequencyType="h"
referenceTime="1:00" namespace="" order="0" active="true"></Handler>
</Handlers>
</Process>
```
#### **Import the BeyondInsight Update Set**

The update set provides the BeyondInsight modules and menus in your ServiceNow instance. The BeyondInsight update set file you must import to your ServiceNow instance is located in the following installation directory:

#### **%\Program Files(x86)\eEye Digital Security\Retina CS\ServiceNow**

For more information on transferring update sets in ServiceNow, please visit ServiceNow's website at [http://wiki.servicenow.com/index.php?title=Transferring\\_Update\\_Sets](http://wiki.servicenow.com/index.php?title=Transferring_Update_Sets) .

# <span id="page-9-0"></span>**Configure ServiceNow with Password Safe Ticket System**

The user configuring the ServiceNow and Password Safe integration needs the **passwordsafe ticket system** role. The unique name for this role is **x\_bets\_bi\_integrat.passwordsafe\_ticket\_system**.

The process to configure ServiceNow with Password Safe is as follows:

- Create a ServiceNow ticket system connector in BeyondInsight to your ServiceNow instance.
- Create a functional account and associate that with the ServiceNow connector.
- Add the ServiceNow ticket system to Password Safe.

Note: For any tickets being verified, you must ensure the Requestor is populated in the Assigned To field in the ServiceNow web portal. The User ID here must match the Password SafeUser ID. Tickets must also be associated with a *ticket table extending from the Task table.*

#### <span id="page-9-1"></span>**Create ServiceNow Ticket System Connector**

- 1. Select **Configuration > General > Connectors**.
- 2. In the **Connectors** pane, click **+**.
- 3. Select **ServiceNow Ticket System**.
- 4. Enter the following details for your ServiceNow system:
	- <sup>l</sup> **Ticket System Name:** Enter a name for the ticket system.
	- **Instance URL:** Provide the URL for the ServiceNow environment.
	- <sup>l</sup> **Username & Password:** Provide credentials to be used to authenticate with ServiceNow. The credentials are used only on this configuration page. The user must be a member of a role containing an ACL for the **sys\_choice** table value field with **Read** access.
	- <sup>l</sup> **Enable State Validation:** (optional) Check this option if you want tickets with a certain status available to Password Safe. You then must select the table name and status types that you want to whitelist. Depending on your requirements, you might want only active tickets available to Requestors accessing the ticket system through an RDP session. For example, you can check **Active** on the **State List** to add the table name to the **Valid State Mappings** table.
	- <sup>l</sup> **Table Name:** Enter the name of a ticket table in the ServiceNow system, and then click **Search**. If the table name is valid and exists in ServiceNow, the **State List** is populated.
	- <sup>l</sup> **State List:** Select a state, and then click **Add**. The **Valid State Mappings** table displays the ServiceNow table name and the status fields that you selected.
- 5. Click **Test** to ensure connectivity to your ServiceNow server is successful.
- 6. Click **Update**.

#### <span id="page-9-2"></span>**Create a Functional Account in Password Safe**

- 1. In the console, click **Configuration**.
- 2. Under **Privileged Access Management**, click **Password Safe**.
- 3. In the **System Configuration** pane, click **Functional & Login Accounts**.
- 4. In the **Account Alias** pane, click **+ (Add New Account**).

# **BeyondTrust**

- 5. Enter the username and credentials for ServiceNow. The credentials are the same credentials used when entering ticket details in ServiceNow.
- 6. Select **SNow Ticket System** from the **Connector Name** list.
- 7. Click **Save**.

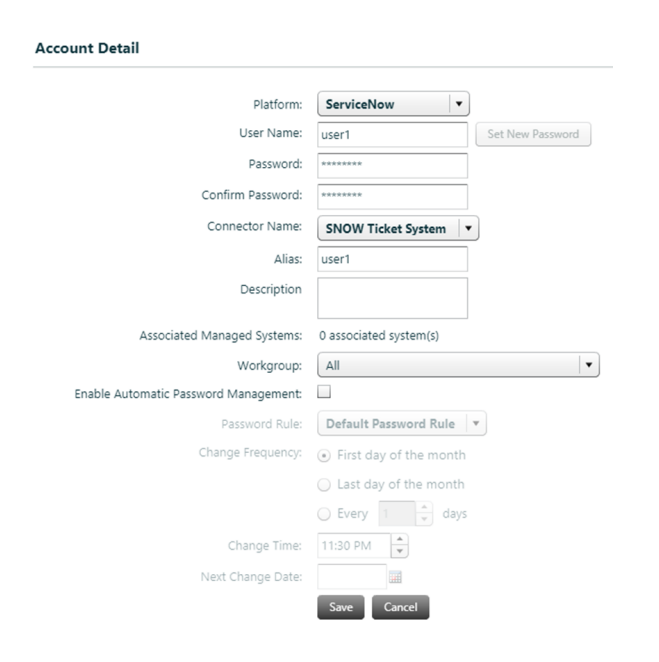

#### <span id="page-10-0"></span>**Create a ServiceNow Ticket System in Password Safe**

- 1. In the console, click **Configuration**.
- 2. Under **Privileged Access Management**, click **Password Safe**.
- 3. In the **System Configuration** pane, click **Ticket Systems**.
- 4. In the **Ticket Systems** pane, click **+ (Create New Ticket System)**.
- 5. Select **ServiceNow Ticket System** from the **Platform** list.
- 6. Select the functional account.
- 7. Check the boxes for the remaining options.
- 8. Click **Update**.